# **1. Introduction to Testing Platform**

Development board: Arduino UNO/MEGA2560

MCU: AVR\_ATmega328P/AVR\_ATmega2560

Frequency: 16MHz/16MHz

# 2. Pin connection instructions

The display module is connected to the microcontroller using a DuPont cable, with

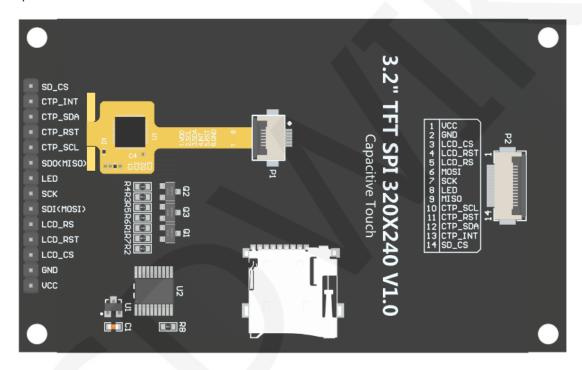

specific instructions as follows:

### Module Back Pins

| Ard    | Arduino UNO microcontroller test program wiring instructions |                                                         |                                                |  |  |  |  |  |  |  |
|--------|--------------------------------------------------------------|---------------------------------------------------------|------------------------------------------------|--|--|--|--|--|--|--|
| Number | Module Pin                                                   | Corresponding to<br>UNO development<br>board wiring pin | Remarks                                        |  |  |  |  |  |  |  |
| 1      | vcc                                                          | 5V                                                      | LCD power positive                             |  |  |  |  |  |  |  |
| 2      | GND                                                          | GND                                                     | LCD Power ground                               |  |  |  |  |  |  |  |
| 3      | LCD_CS                                                       | 10                                                      | LCD selection control signal, Low level active |  |  |  |  |  |  |  |

www.lcdwiki.com

|    |           |    | 1 1                                                                                                    |
|----|-----------|----|----------------------------------------------------------------------------------------------------|
| 4  | LCD_RST   | 8  | LCD reset control signal, Low level reset                                                                                                    |
| 5  | LCD_RS    | 9  | LCD command / data selection control<br>signal<br>High level: data, low level: command                                                                                                 |
| 6  | SDI(MOSI) | 11 | SPI bus write data signal(SD card and LCD screen used together)                                                                                                    |
| 7  | SCK       | 13 | SPI bus clock signal(SD card and LCD screen used together)                                                                                                    |
| 8  | LED       | 5  | LCD backlight control signal (If you need control, please connect the pins. If you don't need control, you can skip it)                                                                |
| 9  | SDO(MISO) | 12 | SPI bus read data signal (SD card and LCD screen used together)                                                                                                    |
| 10 | CTP_SCL   | A5 | Capacitive touch screen IIC bus clock signal<br>(modules without touch screens do not need to<br>be connected)                                                                         |
| 11 | CTP_RST   | 6  | Capacitor touch screen reset control signal,<br>low-level reset (modules without touch<br>screens do not need to be connected)                                                         |
| 12 | CTP_SDA   | A4 | Capacitive touch screen IIC bus data signal<br>(modules without touch screens do not need to<br>be connected)                                                                          |
| 13 | CTP_INT   | 7  | Capacitor touch screen IIC bus touch interrupt<br>signal, when generating touch, input low level<br>to the main control (modules without touch<br>screens do not need to be connected) |
| 14 | SD_CS     | 4  | SD card selection control signal, low level active (without SD card function, can be disconnected)                                                                                     |

| Arduino MEGA2560 microcontroller test program wiring<br>instructions |            |                                                |         |                    |  |  |  |  |
|----------------------------------------------------------------------|------------|------------------------------------------------|---------|--------------------|--|--|--|--|
| Number                                                               | Module Pin | Corresponding<br>development k<br>Hardware SPI | Remarks |                    |  |  |  |  |
| 1                                                                    | VCC        | ţ                                              | 5V      | LCD power positive |  |  |  |  |
| 2                                                                    | GND        | G                                              | ND      | LCD Power ground   |  |  |  |  |

LCDWIKI

| 3  | LCD_CS    |       | 10 | LCD selection control signal,<br>Low level active                                                                                                    |  |  |
|----|-----------|-------|----|----------------------------------------------------------------------------------------------------|--|--|
| 4  | LCD_RST   |       | 8  | LCD reset control signal, Low level reset                                                                                                    |  |  |
| 5  | LCD_RS    |       | 9  | LCD command / data selection<br>control signal<br>High level: data, low level:<br>command                                                                                                    |  |  |
| 6  | SDI(MOSI) | 51 11 |    | SPI bus write data signal(SD card and LCD screen used together)                                                                                                    |  |  |
| 7  | SCK       | 52 13 |    | SPI bus clock signal(SD card<br>and LCD screen used<br>together)                                                                                                    |  |  |
| 8  | LED       |       | 5  | LCD backlight control signal (If you need control, please                                                                                                    |  |  |
| 9  | SDO(MISO) | 50    | 12 | SPI bus read data signal (SD card and LCD screen used together)                                                                                                    |  |  |
| 10 | CTP_SCL   | A5    |    | Capacitive touch screen IIC bus<br>clock signal (modules without<br>touch screens do not need to be<br>connected)                                                                            |  |  |
| 11 | CTP_RST   |       | 6  | Capacitor touch screen reset<br>control signal, low-level reset<br>(modules without touch screens<br>do not need to be connected)                                                            |  |  |
| 12 | CTP_SDA   | A4    |    | Capacitive touch screen IIC bus<br>data signal (modules without<br>touch screens do not need to be<br>connected)                                                                             |  |  |
| 13 | CTP_INT   |       | 7  | Capacitor touch screen IIC bus<br>touch interrupt signal, when<br>generating touch, input low level<br>to the main control (modules<br>without touch screens do not<br>need to be connected) |  |  |

www.lcdwiki.com

|    |          |   | SD card selection control         |
|----|----------|---|-----------------------------------|
| 14 | 14 SD CS | 4 | signal, low level active (without |
|    | _        |   | SD card function, can be          |
|    |          |   | disconnected)                     |

## 3. Demo Function Description

This testing program program includes two MCU programs, Arduino UNO and Mega2560. Each MCU program includes software spi and hardware spi function programs, which are located in Demo\_UNO\_Mega2560 directory, as shown in the following figure:

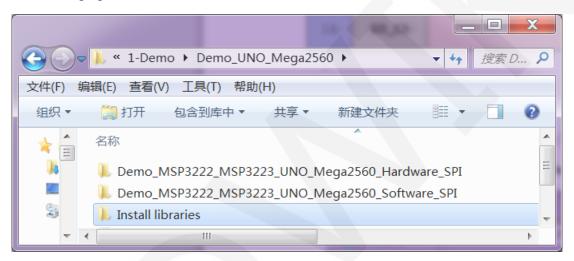

The testing program includes the following test items:

- A. Example\_ 01\_ Simple\_ Test is a screen swiping test that does not rely on the library;
- B. Example\_ 02\_ clear\_ Screen is a simple screen brushing test that cycles the screen in the order of black, white, red, green, and blue colors;
- C. Example\_03\_ colligate\_ Test is a comprehensive test that displays graphics, lines, and counts program runtime;
- D. Example\_04\_ display\_ Graphics is a graphical display test that displays various graphics;
- E. Example\_05\_ display\_ Scroll is a scrolling test that displays text scrolling;
- F. Example\_ 06\_ display\_ String is a text display test that displays different sizes of Chinese and English;

- G. Example\_07\_ read\_ Piexl tests for reading specified pixel color values
- H. Example\_08\_ show\_ bmp\_ Picture is a test for displaying BMP format images on SD cards
- I. Example 09 switch Test is a switch touch test that triggers the switch by clicking and touching;
- J. Example\_ 10\_ display\_ Phonecall is a touch test for telephone dialing, which simulates the dialing function through touch;
- K. Example 11 touch Pen is a touch stroke test that uses a pen to draw on the LCD screen;
- L. Example\_12\_Show\_SDCardInfo is a test that displays the storage information of the SD card:
- M. SDCard Extend Example is an SD test example that comes with the software;

# 4. Demo Usage Instructions

#### Installing development tool software

Download the installation package from the Arduino official website.

Download address:https://www.arduino.cc/en/software

Download the corresponding installation package according to your PC system,

as shown in the following figure (the version in the picture may not be the latest

version, and the download interface may not be the latest):

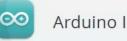

### Arduino IDE 1.8.19

The open-source Arduino Software (IDE) makes it easy to write code and upload it to the board. This software can be used with any Arduino board.

Refer to the Getting Started page for Installation instructions.

#### SOURCE CODE

Active development of the Arduino software is hosted by GitHub. See the instructions for building the code. Latest release source code archives are available here. The archives are PGP-signed so they can be verified using this gpg key.

After the download is completed, unzip and click Install.

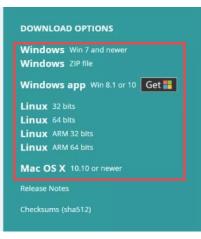

#### ♦ Installing software library

After the development environment is set up, the software library used by the sample program needs to be copied to the project library directory so that the sample program can be called. The software library is located in the

Demo\_UNO\_Mega2560\Install libraries directory, as shown in the following figure:

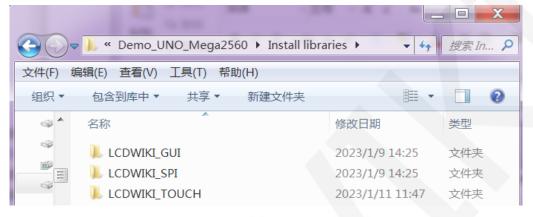

Among them:

LCDWIKI\_GUI is a graphical library for the application layer;

LCDWIKI\_ SPI is the SPI driver for the underlying display screen;

LCDWIKI\_ TOUCH is a touch screen driver;

The default path for the engineering library directory is C: Users\Administrator

**\Documents\Arduino\libraries**. You can also change the project library directory:

open the Arduino IDE software, click File ->Preferences, and reset the Sketchbook

location in the pop-up interface, as shown in the following figure:

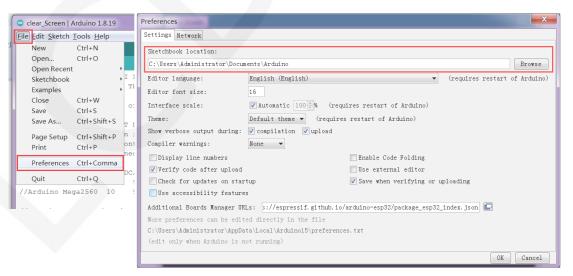

Copy the software library to the project library directory, as shown in the following

figure:

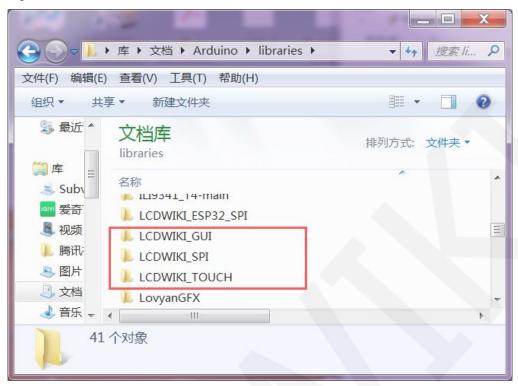

### ♦ Compile and Run Programs

- A. Connect the display module to the UNO or Mega2560 development board, and then power up the development board.
- B. Open any example (using clear\_screen as an example), as shown in the following figure:

| <b>€○</b> - | Memo_MSP3222_MSP3223_UNO_M | ega2560_Hardware_Sl | PI • Example_02_cle | ear_screen 🕨 clear_Screen | _ □ X   |
|-------------|----------------------------|---------------------|---------------------|---------------------------|---------|
| 文件(F) 编     | 辑(E) 查看(V) 工具(T) 帮助(H)     |                     |                     |                           |         |
| 组织 ▼        | 包含到库中▼ 共享▼ 新建文件夹           |                     |                     |                           | 11 - 12 |
|             | 名称                         | 修改日期                | 类型                  | 大小                        |         |
|             | Clear_Screen.ino           | 2023/5/22 16:41     | Arduino file        | 3 KB                      |         |

C. After opening the sample project, select the UNO or Mega2560 device, as shown in the following figure:

Select UNO:

#### LCDWIKI MSP3222\_MSP3223 UNO\_Mega2560 Demo Instructions

CR2023-MI2259

| 😊 clear_Screen   Arc         | duino 1.8.19                                                |                              |                        |                        | ・ 远择・ 百度                |
|------------------------------|-------------------------------------------------------------|------------------------------|------------------------|------------------------|-------------------------|
| File Edit Sketch To          | ools Help                                                   |                              |                        |                        | 「 编辑 保                  |
| Clear_Screen                 | Auto Format<br>Archive Sketch                               | Ctrl+T                       |                        | <u>∳</u>               |                         |
| // IMPORTANT<br>// CONFIGURE | Fix Encoding & Reload<br>Manage Libraries<br>Serial Monitor | Ctrl+Shift+I<br>Ctrl+Shift+M | BOARD.                 |                        |                         |
| //This progr                 | Serial Plotter                                              | Ctrl+Shift+L                 | black,white,red,green, | blue. 🗏                |                         |
| //when using<br>//the SDA pi | Teensy 4 Security<br>WiFi101 / WiFiNINA Firmware Upd        | ater                         | rdware spi lines to th | e LCD,                 |                         |
| //if you don                 | Board: "Arduino Uno"                                        | )                            |                        | pin d                  |                         |
| //other pins                 | Port                                                        | 1                            | Arduino AVR Boards     | Arduino Yú             | ín                      |
| //pin usage                  | Get Board Info                                              |                              | ESP32 Arduino 🕐 🔍      | Arduino U              |                         |
| //<br>//Arduino Un           | Programmer                                                  | 1                            | Teensyduino            |                        | uemilanove or Diecimila |
| //Arduino Me                 | Burn Bootloader                                             |                              | 50 5 5V/3.3            | Arduino N<br>Arduino M | ega or Mega 2560        |
| //Remember to                | set the pins to suit your                                   | display module               |                        | Arduino M              | 0 0                     |

### Select Mega2560:

| 💿 clear_Screen   Ai                    | rduino 1.8.19                                                              |                              |                                               |                  | X                                   | v                             | ▶ 选择 ▼      | 百度网  |
|----------------------------------------|----------------------------------------------------------------------------|------------------------------|-----------------------------------------------|------------------|-------------------------------------|-------------------------------|-------------|------|
| File Edit Sketch T                     | ools Help                                                                  |                              |                                               | -                |                                     | 5                             | 编辑          | 保存   |
| Clear_Screen                           | Auto Format<br>Archive Sketch<br>Fix Encoding & Reload                     | Ctrl+T                       |                                               |                  |                                     |                               |             |      |
| // CONFIGURE                           | Manage Libraries<br>Serial Monitor                                         | Ctrl+Shift+I<br>Ctrl+Shift+M | BOARD.                                        |                  |                                     |                               |             |      |
| //This progr<br>//when using           | Serial Plotter<br>Teensy 4 Security<br>WiFi101 / WiFiNINA Firmware Updater | Ctrl+Shift+L                 | lack,white,red                                | es to the        |                                     | ľ .                           |             |      |
| //the SDA pi<br>//if you don           | Board: "Arduino Mega or Mega 2560"                                         |                              | Boards Manage                                 |                  | pin ć                               |                               |             |      |
| <pre>//other pins //pin usage //</pre> | Processor: "ATmega2560 (Mega 2560)"<br>Port<br>Get Board Info              |                              | Arduino AVR B<br>ESP32 Arduino<br>Teensyduino |                  | Arduino Y<br>Arduino U<br>Arduino E | Ino                           | ve or Dieci | mila |
| //Arduino Un<br>//Arduino Me           | Programmer<br>Burn Bootloader                                              |                              |                                               | 7/3.3V<br>7/3.3V |                                     | lano<br>lega or M<br>lega ADK | ega 2560    |      |
| //Remember to<br>/**********           | set the pins to suit your disp<br>*********                                | lay module!                  | *****                                         | *****            | Arduino L                           |                               |             |      |

D. Set the port. If you choose Mega2560, you also need to set the processor based

on the development board used, as shown in the following figure:

| 💿 clear_Screen   Arc                         | luino 1.8.19                                                               |                              |          |                    |                                        |            |
|----------------------------------------------|----------------------------------------------------------------------------|------------------------------|----------|--------------------|----------------------------------------|------------|
| File Edit Sketch To                          | ols Help                                                                   |                              |          |                    |                                        |            |
| Clear_Screen                                 | Auto Format<br>Archive Sketch                                              | Ctrl+T                       |          |                    |                                        | ▼          |
| // IMPORTANT<br>// CONFIGURE                 | Fix Encoding & Reload<br>Manage Libraries<br>Serial Monitor                | Ctrl+Shift+I<br>Ctrl+Shift+M | BOARD.   |                    |                                        | ^          |
| //This progr<br>//when using                 | Serial Plotter<br>Teensy 4 Security<br>WiFi101 / WiFiNINA Firmware Updater | Ctrl+Shift+L                 |          |                    | red,green,<br>ines to th               |            |
| //the SDA pi<br>//if you don<br>//other pins | Board: "Arduino Mega or Mega 2560"<br>Processor: "ATmega2560 (Mega 2560)"  | ,<br>                        | t to 3   | .3V a              | lified.<br>and set the<br>60 (Mega 25) |            |
| //pin usage<br>//<br>//Arduino Un            | Port: "COM49"<br>Get Board Info                                            | 1                            | /MISO    | negal2<br>LED<br>5 | VCC                                    | GND        |
| //Arduino Un                                 | Programmer<br>Burn Bootloader                                              | ,                            | 12<br>50 | 5                  |                                        | GND<br>GND |

E. Click the upload button to compile and download the program, as shown in the

following figure:

| 💿 clear_Screen   Arduino 1                                          | .8.19        |                  |                   |             |               |                |       |            |          |
|---------------------------------------------------------------------|--------------|------------------|-------------------|-------------|---------------|----------------|-------|------------|----------|
| <u>File Edit Sketch Tools H</u> e                                   | elp          |                  |                   |             |               |                |       |            |          |
|                                                                     |              |                  |                   |             |               |                |       |            | <u> </u> |
| clear_Screen                                                        |              |                  |                   |             |               |                |       |            |          |
| // IMPORTANT: LCDWI                                                 | KI_S         | PI LIBR          | ARY MUS           | T BE SPECI  | FICAL         | LY             |       |            | <b>A</b> |
| // CONFIGURED FOR E                                                 | ITHE         | R THE T          | FT SHIE           | LD OR THE   | BREAK         | OUT BOARD.     |       |            |          |
| //This program is a                                                 |              |                  | -                 |             | -             |                |       |            |          |
| //when using the BR                                                 |              |                  | -                 | -           |               |                | -     |            | ne LCD,  |
| //the SDA pin and S                                                 | -            |                  |                   |             |               |                |       |            |          |
| //if you don't need                                                 |              |                  |                   |             |               | et it to 3     | .3V a | nd set the | e pin c  |
| //other pins can be                                                 |              | ined by          | yousel            | i, for exam | ple           |                |       |            |          |
| <pre>//pin usage as foll //</pre>                                   |              | DG (DG           |                   |             |               | 200 (MT 20     |       |            | (1) ID   |
|                                                                     |              |                  |                   |             |               | SDO/MISO       |       |            | GND      |
|                                                                     |              | 9                |                   |             |               | 12             | -     |            |          |
| //Arduino Mega2560                                                  | 10           | 9                | 8                 | 51          | 52            | 50             | 5     | 5V/3.3V    | GND      |
| <pre>//Remember to set t /***********************************</pre> | he p<br>**** | ins to<br>****** | suit yo<br>****** | ur display  | modu<br>***** | le!<br>******* | ****  | *****      | ******   |

F. If the following prompt appears, it indicates that the program has been compiled

and downloaded successfully, and has already been run:

| 💿 clear_Screen   Arduino 1.8.19               | X     |
|-----------------------------------------------|-------|
| <u>Eile Edit Sketch Tools Help</u>            |       |
|                                               | P     |
| clear_Screen                                  |       |
| · • [                                         | Þ     |
| Done uploading.                               |       |
| Reading   ################################### | s ^   |
| avrdude: verifying                            |       |
| avrdude: 11806 bytes of flash verified        |       |
| avrdude done. Thank you.                      |       |
| avraude done. Thank you.                      | E     |
|                                               | ~     |
|                                               | •     |
| 1 Arduino Uno on                              | сом49 |

G. If the display module displays content, it indicates that the program has run successfully.